# Secretaria Acadêmica Virtual Tutorial para alunos

1- Acessar o site sisav.uem.br

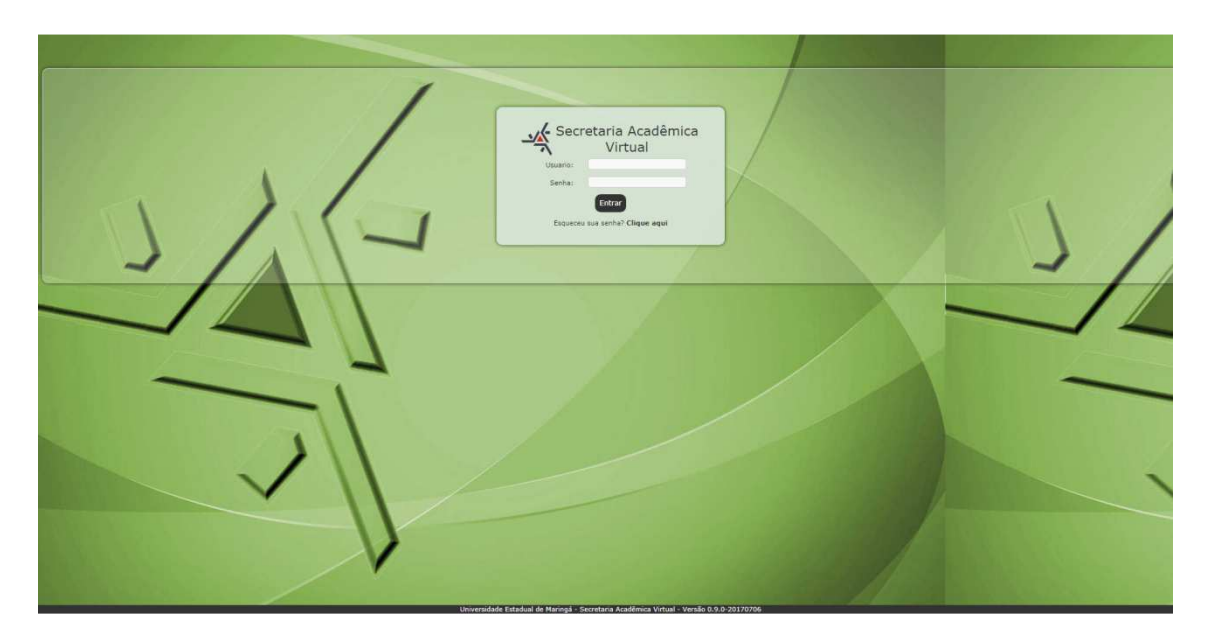

2- Inserir usuário e senha:

2.1 - O usuário deverá ser preenchido com as iniciais **pg + o número**, conforme exemplo abaixo:

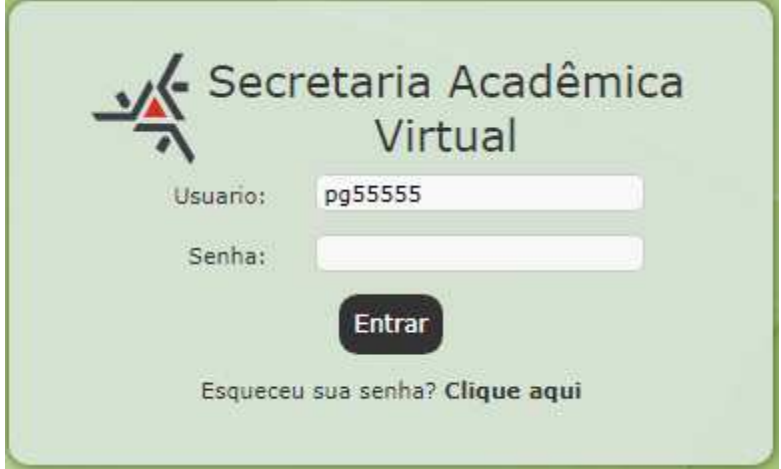

2.2 – A senha institucional consiste na senha que foi encaminhada para o seu email pessoal informado no ato da inscrição. Caso tenha esquecido a senha, solicite uma nova senha, conforme exemplo:

2.2.1 – clique em "Clique aqui"

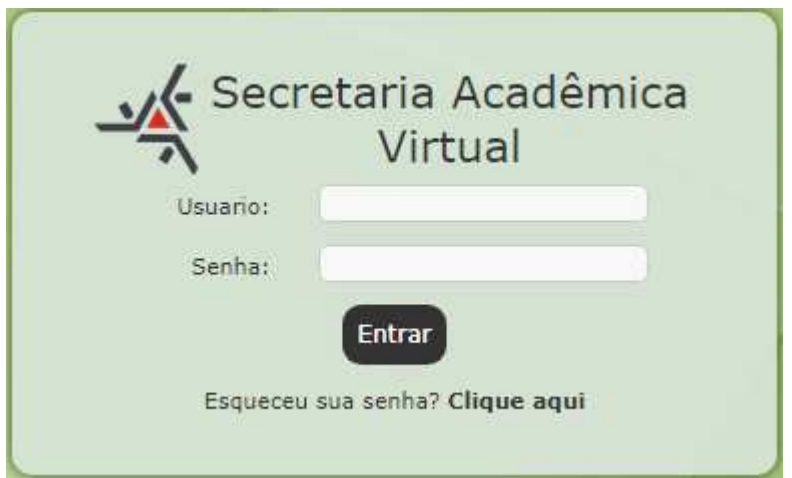

2.2.2 – Na tela que irá abrir, no campo "Usuário a ser gerado a nova senha:", preencher com as iniciais **pg + o número,** em seguida clique em **"**Gerar e enviar a nova senha**",**  conforme exemplo:

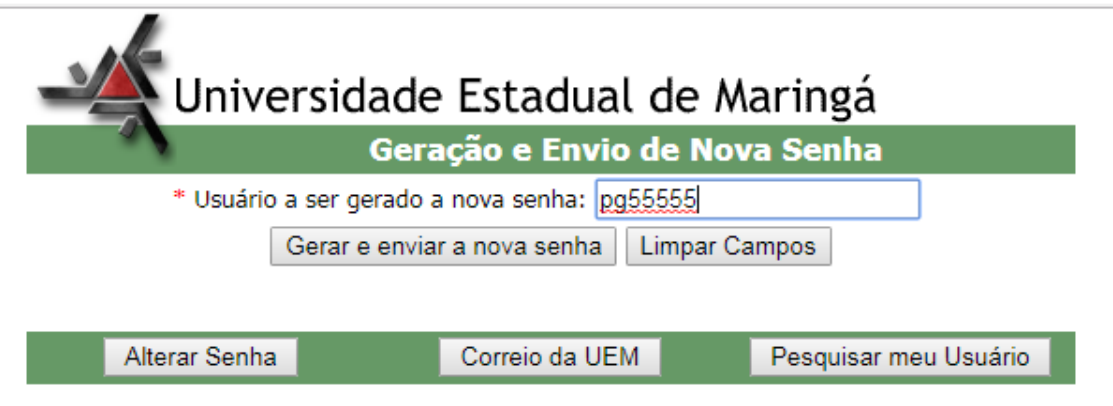

Funcionários - O usuário é o seu endereço de email da UEM. Se não souber clique em "Pesquisar meu Usuário".

Alunos - O usuário dos alunos de graduação é formado pelo prefixo ra mais o RA, p.ex. ra2345. Para os alunos de pós graduação é formado pelo prefixo pg seguido pelo RA, p.ex. pg6789

A senha será encaminhada para o email pessoal informado no ato da inscrição.

Caso houver inconsistência no email entre em contato com o Setor de Controle Acadêmico de Pós-Graduação da DAA.

### 3 – **Consulta de notas**

3.1 – Clique em "Consultas" em seguida clique em "Notas e faltas"

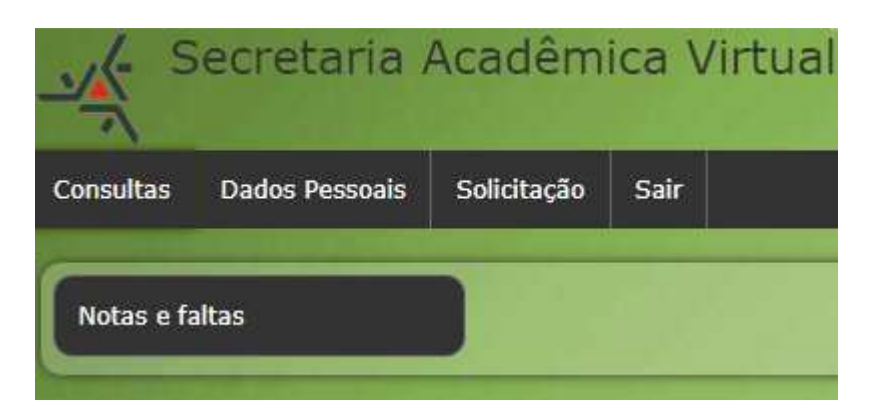

3.2 – Selecione o ano que deseja consultar as notas. Em caso de divergências, comunique a secretaria do seu Programa.

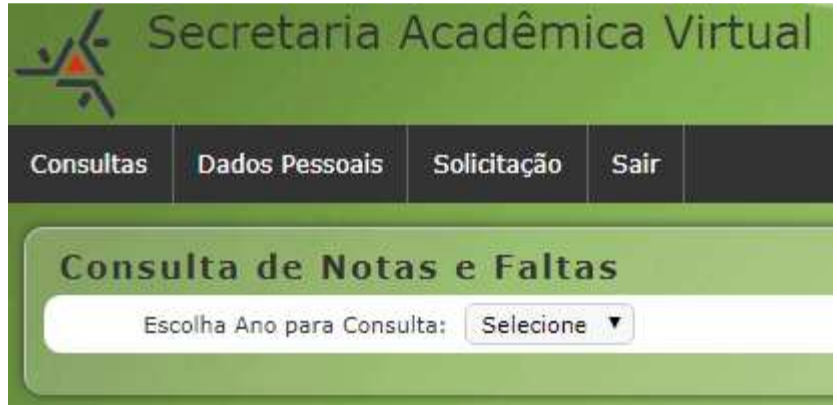

#### 4 – **Consulta e alteração de dados pessoais**

4.1 – Clique em solicitações

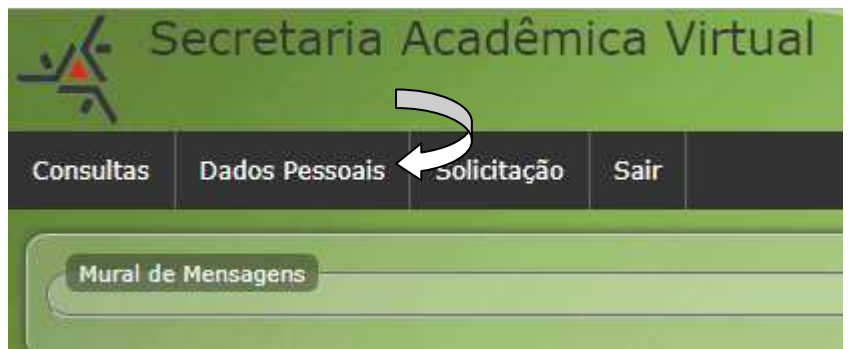

Nessa opção poderá ser alterado apenas o email pessoal, título de eleitor e endereço. Para gravar essas alterações clique em "Gravar" no canto inferior esquerdo da tela, conforme exemplo:

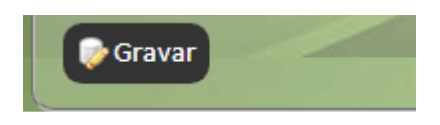

# 5 – **Solicitação**

Clique em solicitação

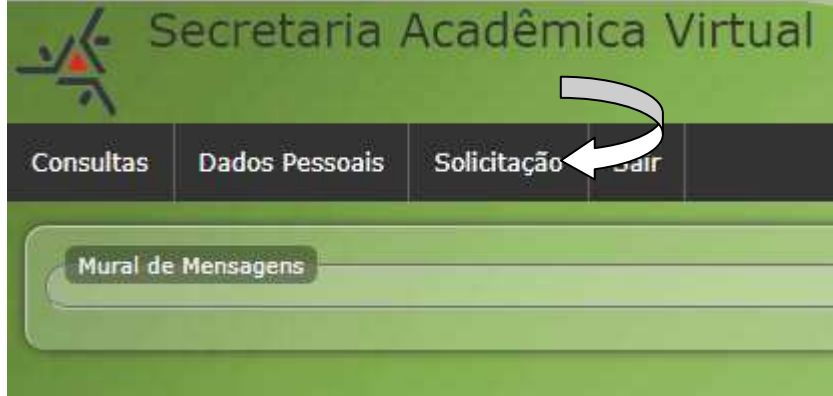

Em seguida clique em "nova"

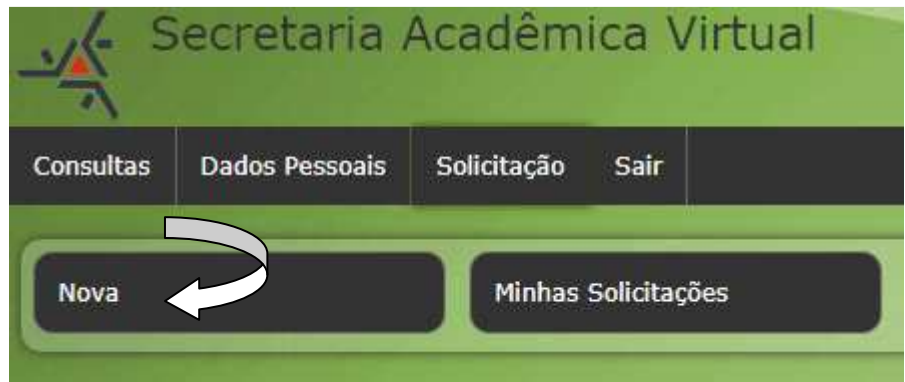

### 5.1 – **Solicitação de Atestado de Matrícula**

Clique em "Atestados"

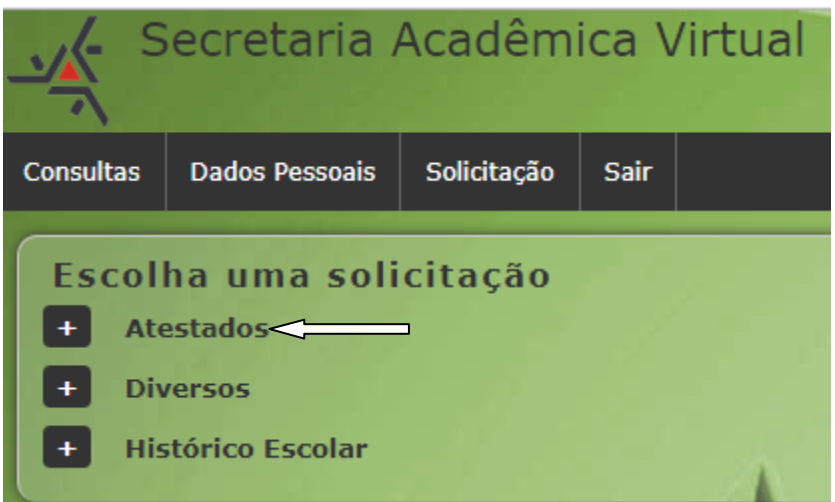

Em seguida clique em "Solicitar" nas duas telas conforme exemplo:

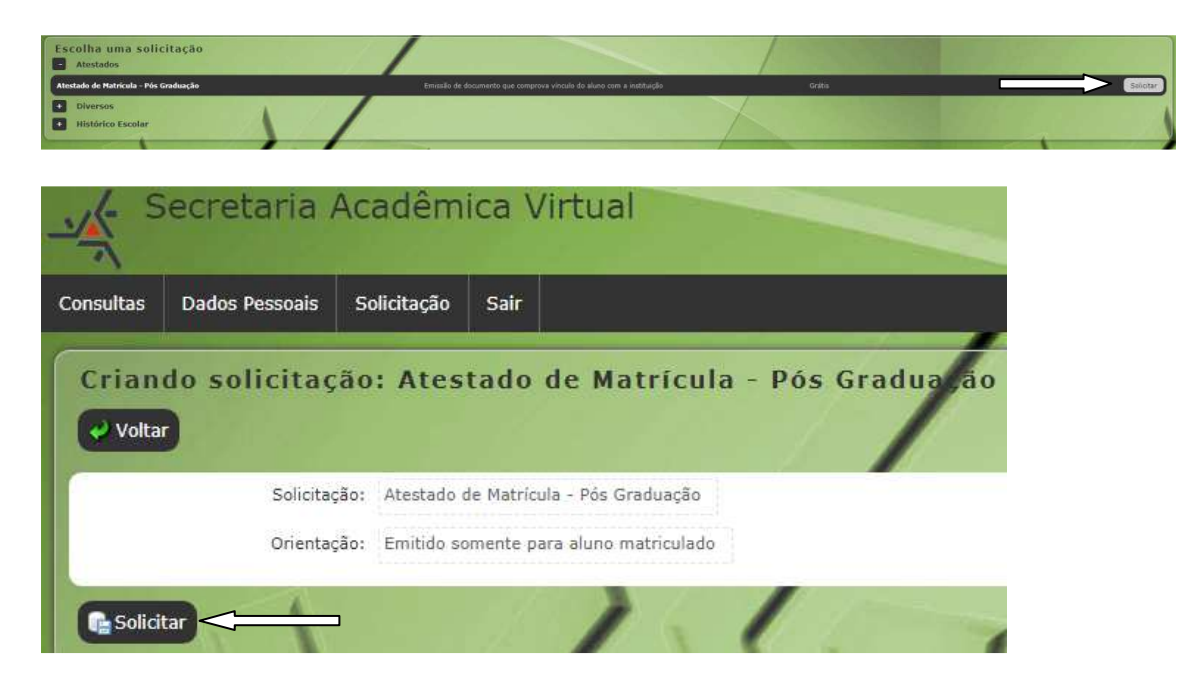

Aparecerá uma mensagem de conclusão da solicitação, clique em "ok"

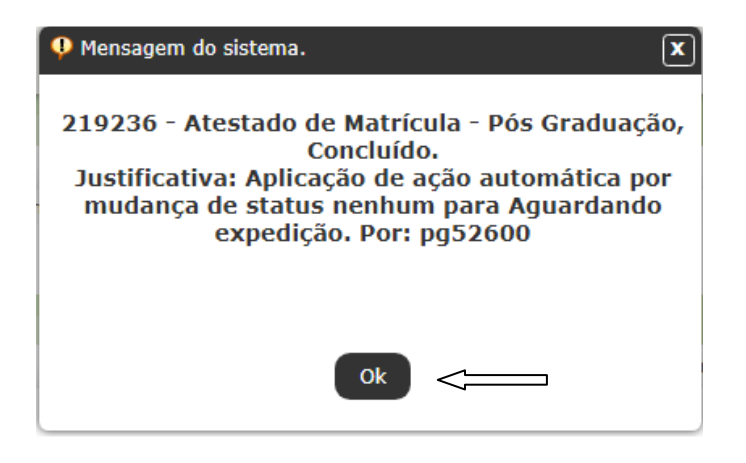

O documento poderá ser baixado clicando em "baixar"

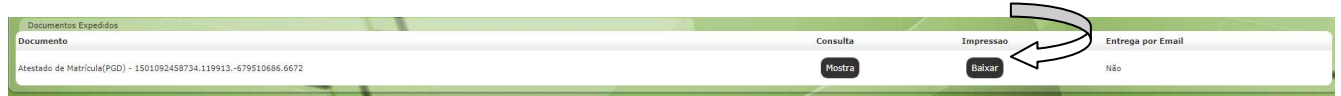

### 5.2 – **Diversos**

Consiste no rol de solicitações que podem ser efetuadas junto a secretaria do curso. Atenção: Antes de utilizar esta opção, consulte a secretaria do curso, pois algumas secretarias não utilizam esse sistema para receber solicitações; recebem os pedidos presencialmente diretamente na secretaria.

Exemplo de solicitações diversas – "Aproveitamento de disciplinas cursadas em OUTRA INSTITUIÇÃO"

Clique em "Solicitação"

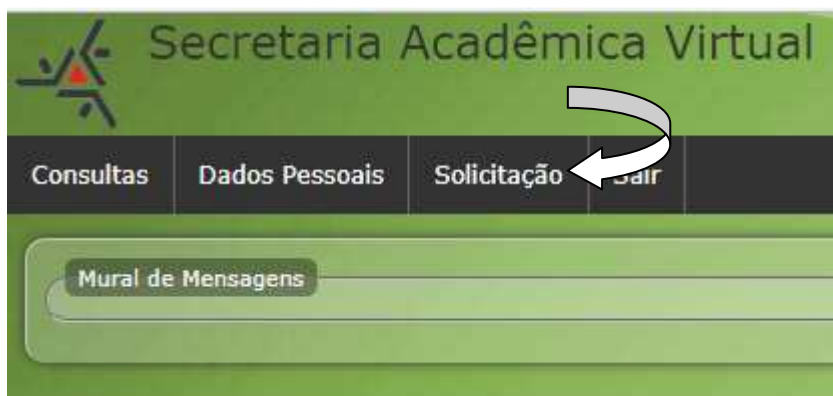

Em seguida "nova"

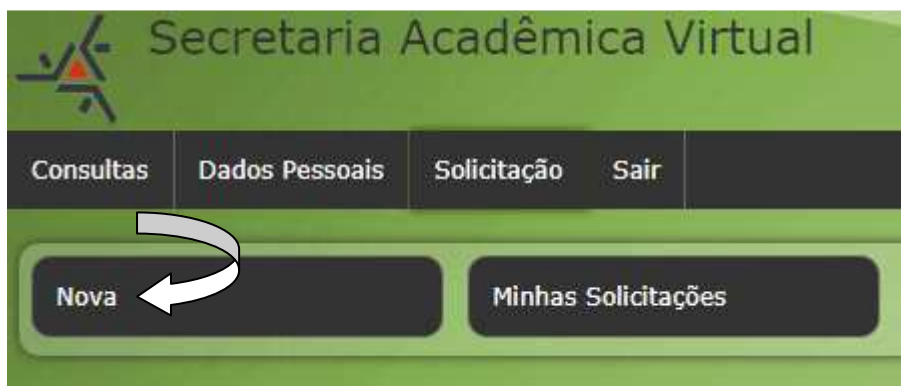

Na sequencia clique em "Diversos"

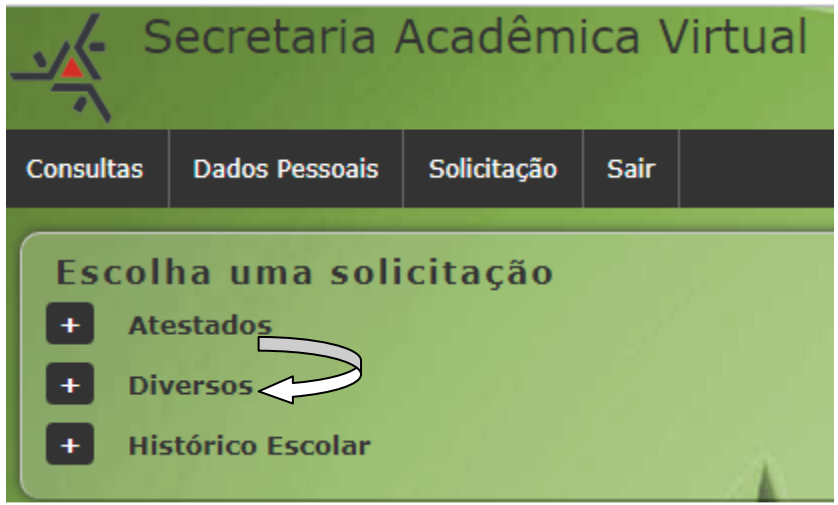

Em seguida clique em "solicitar"

Na tela que irá abrir, anexe os comprovantes e clique em solicitar, conforme exemplo.

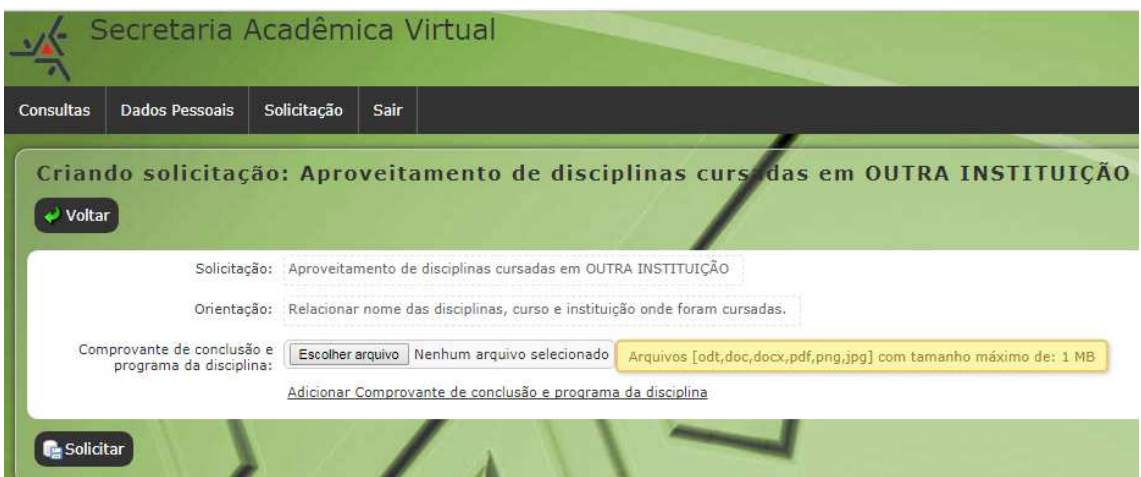

Aparecerá uma mensagem de confirmação da solicitação, clique em "ok"

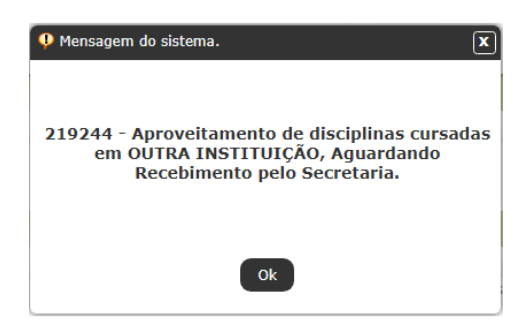

5.3 – **Solicitação de Histórico Escolar** Clique em "solicitação"

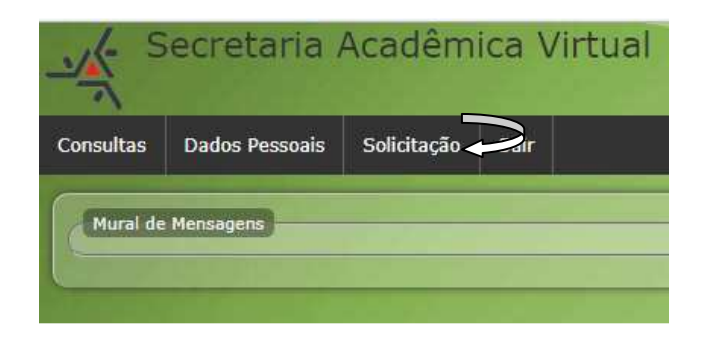

Em seguida "nova"

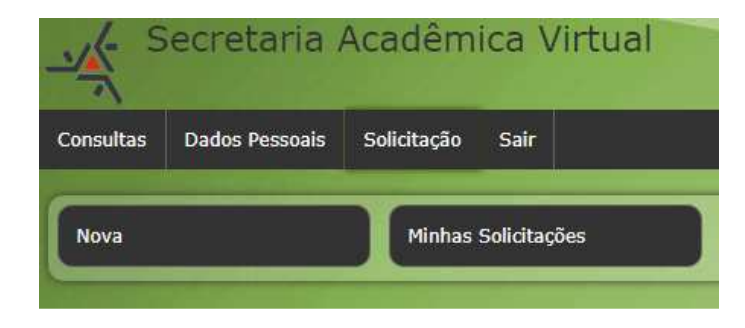

Na sequencia clique em "Histórico Escolar"

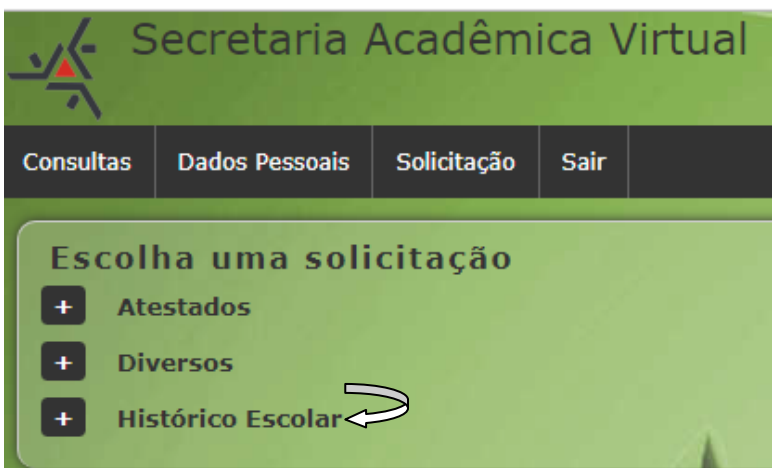

Em seguida clique em solicitar nas duas telas:

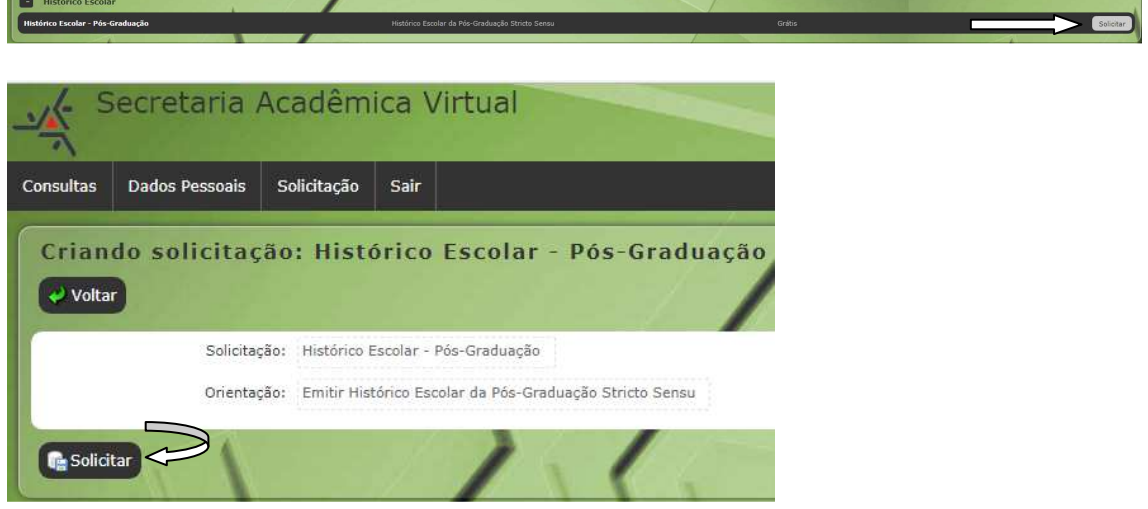

Aparecerá uma mensagem de confirmação da solicitação, clique em "ok"

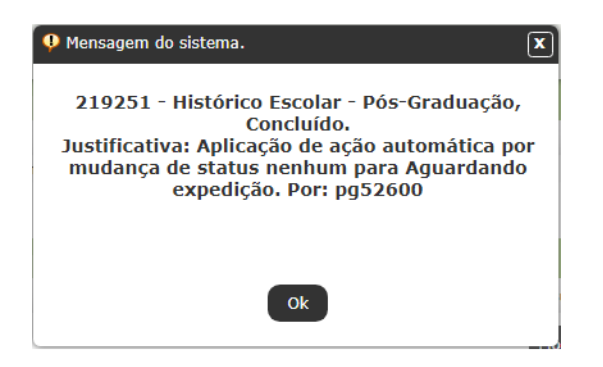

O documento poderá ser baixado clicando em "baixar"

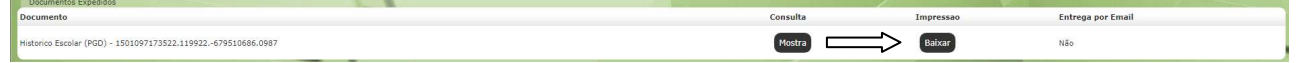

### 6 – **Consulta de Solicitações**

Clique em solicitação

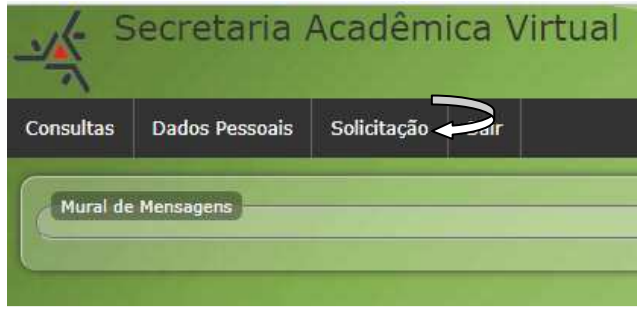

Em seguida "Minhas Solicitações"

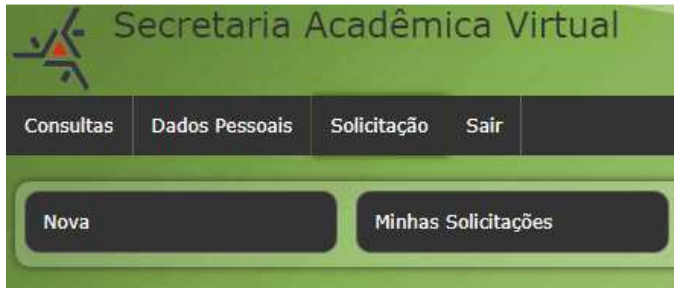

Abrirá uma página com todas as solicitações efetuadas.

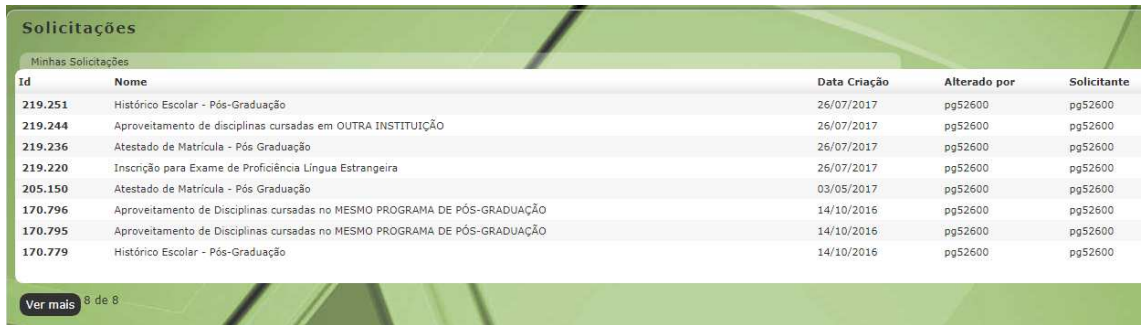

Na coluna "Id", clique no número da solicitação para obter mais detalhes.